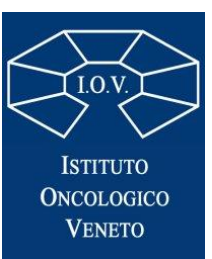

# Manuale di registrazione 2021

Se **NON** possiedi un account IDEM GARR visita le **pagine 2-6**

Se POSSIEDI un account **IDEM GARR** visita le **pagine 7-12**

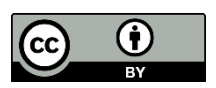

[biblioteca@iov.veneto.it](mailto:biblioteca@iov.veneto.it)

Nebwork Inter Library Document Exchange

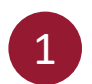

## 1 Vai al link  $\rightarrow$  [https://nilde.bo.cnr.it/register\\_ute.php](https://nilde.bo.cnr.it/register_ute.php)

2

Se non possiedi un account IDEM-GARR spunta la casella *No*, quindi compila i dati richiesti e clicca su *Prosegui*

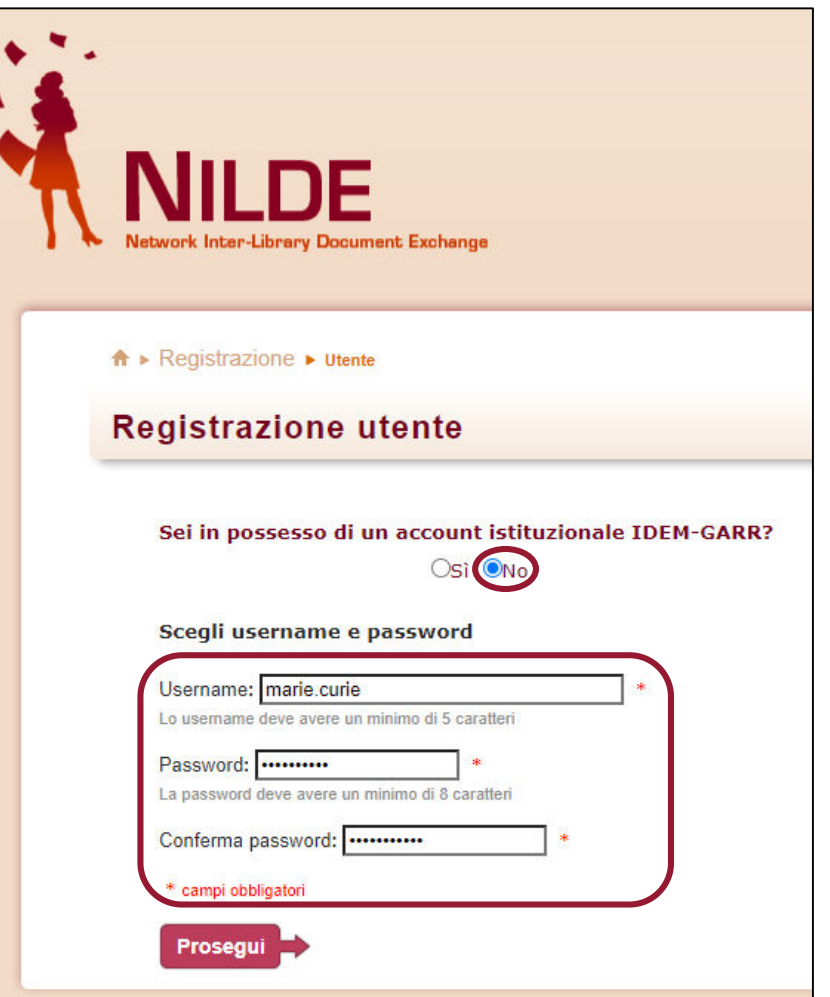

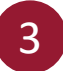

Per scegliere la tua biblioteca di riferimento indica:

Nazionalità *Italia*

Quindi scegli «cerca un termine» e nel campo dedicato digita la parola *veneto*, clicca quindi sul bottone *cerca*.

A questo punto puoi selezionare la *Biblioteca IRCCS Istituto Oncologico Veneto IOV – Padova*

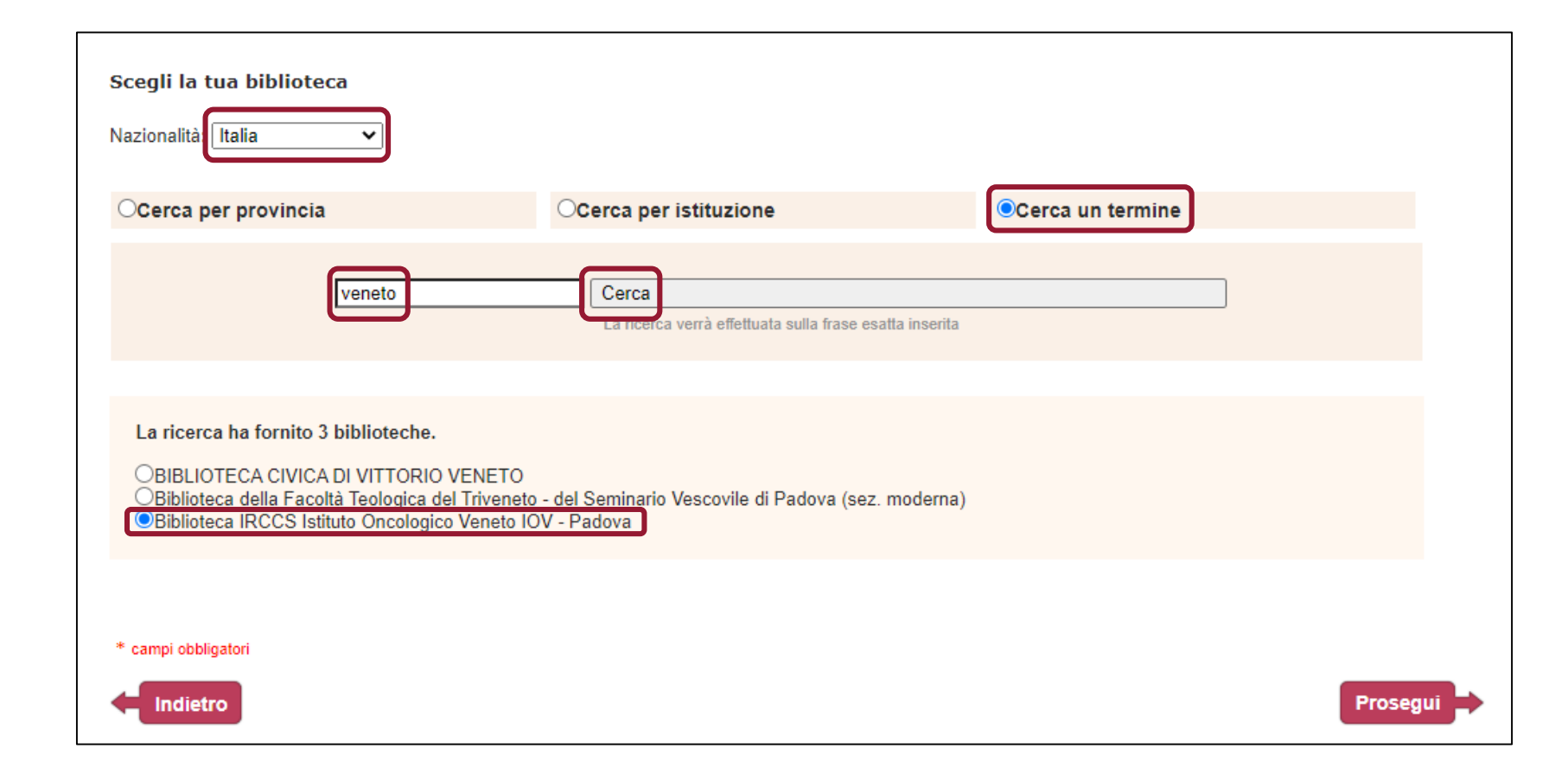

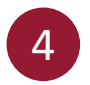

## Compila i dati richiesti, alcuni sono obbligatori\*. Quindi clicca su *Prosegui* <sup>4</sup>

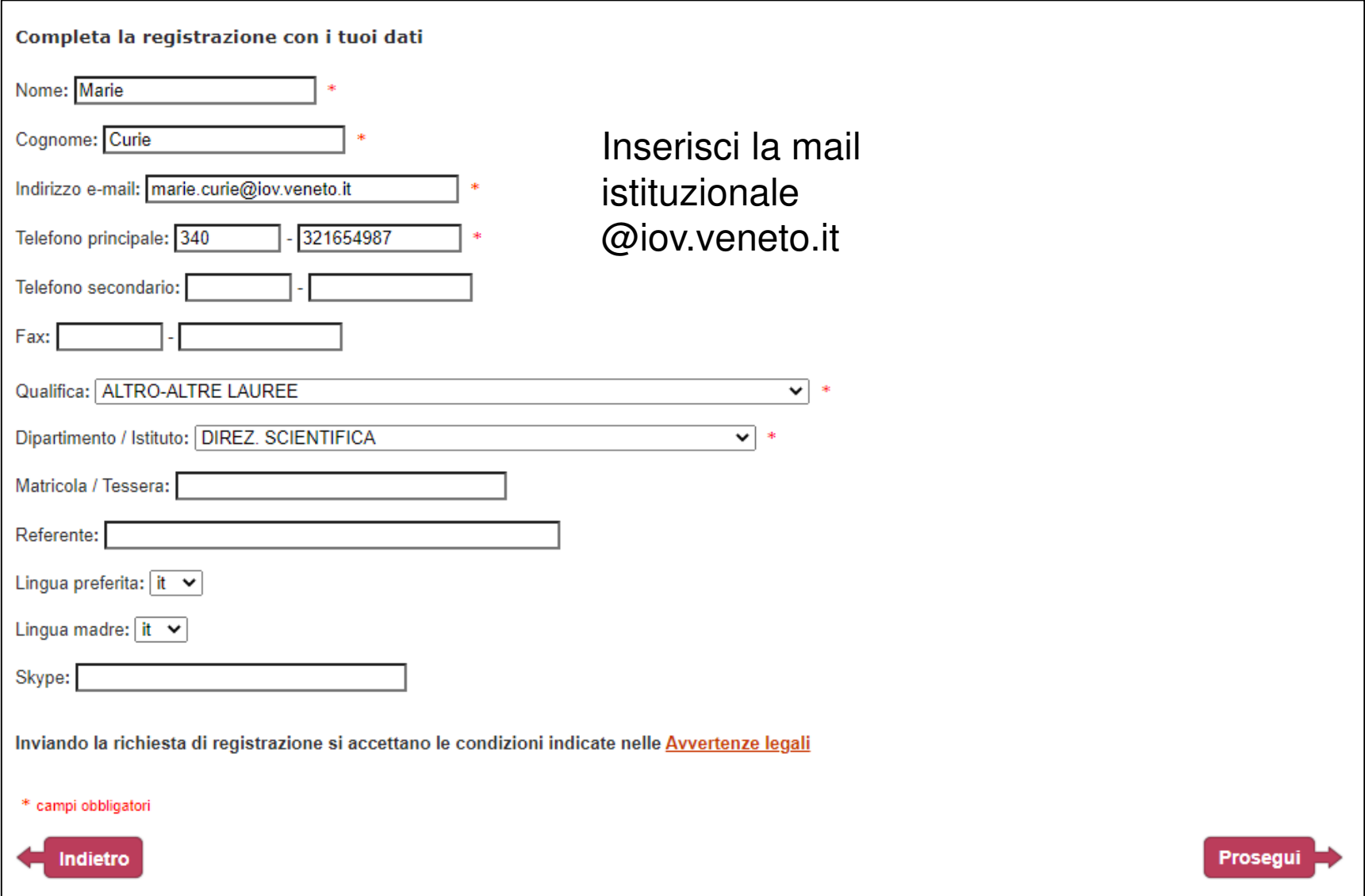

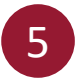

Una volta conclusa la procedura comparirà questo messaggio. Devi ora attendere che la Biblioteca ti autorizzi all'uso di Nilde

#### Registrazione completata, il tuo account è stato creato

È necessario attendere che la biblioteca scelta abiliti il vostro account. Riceverete una mail di conferma dell'avvenuta abilitazione al servizio NILDE.

Username: marie.curie Password: ........ Nome: Marie Cognome: Curie Qualifica: ALTRO-ALTRE LAUREE Dipartimento / Istituto: DIREZ. SCIENTIFICA Lingua preferita: it Lingua madre: it

Biblioteca: Biblioteca IRCCS Istituto Oncologico Veneto IOV - Padova

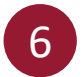

Dopo aver ricevuto la mail di avvenuta registrazione in Nilde ti sarà possibile accedere al portale con le credenziali che hai scelto nella sezione *Login tradizionale* <https://nilde.bo.cnr.it/index.php>

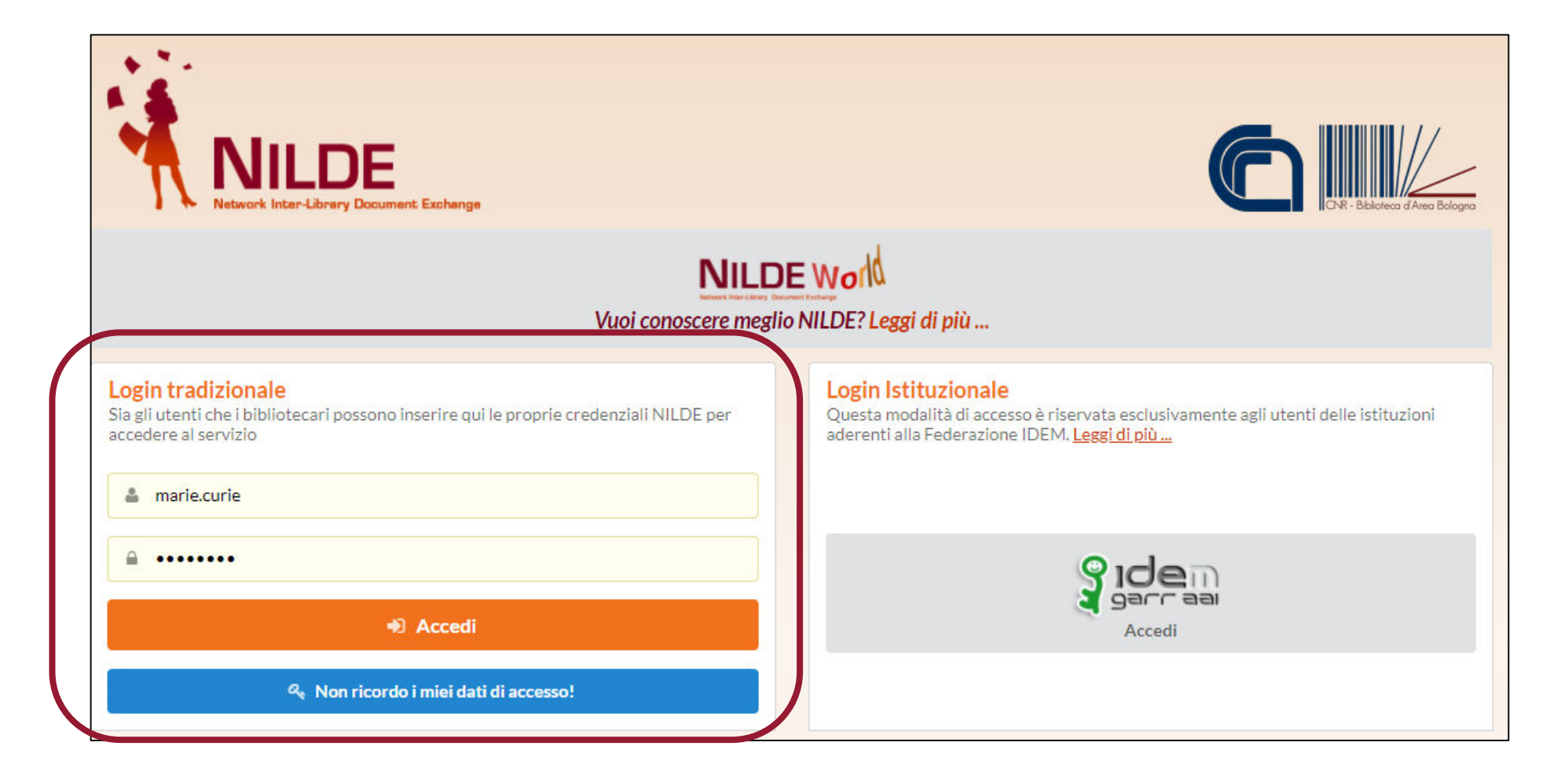

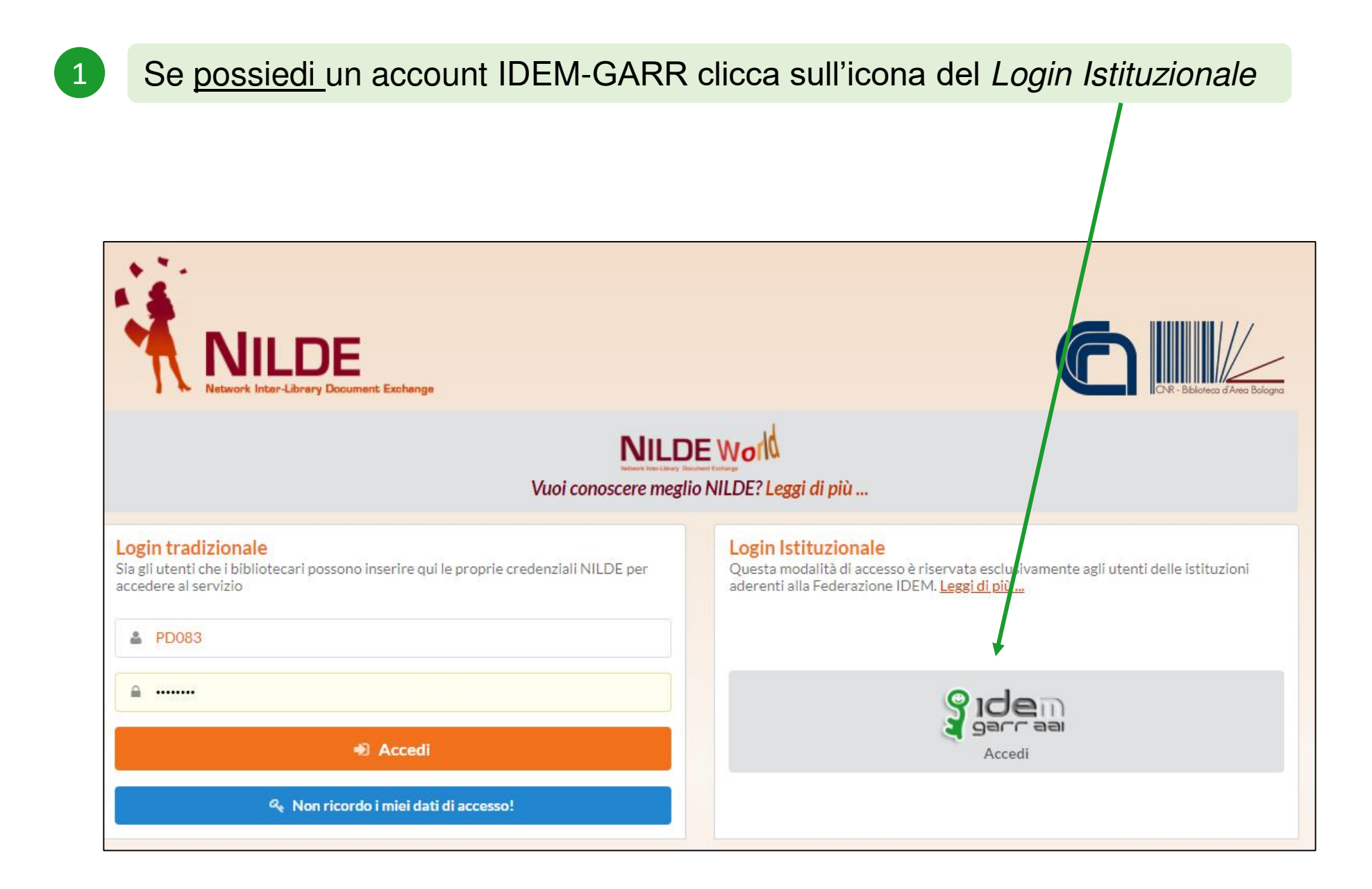

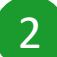

2 Seleziona lo IOV dal menù a tendina a metalo di contra la contra l'altre della credenziali IDEM (IRCCS IOV Istituto Oncologico Veneto)

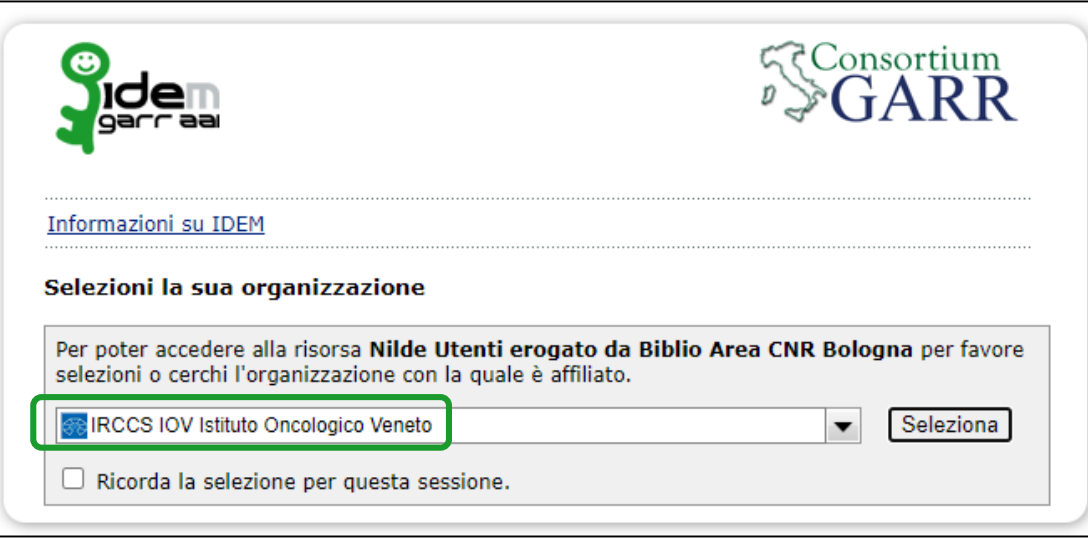

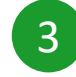

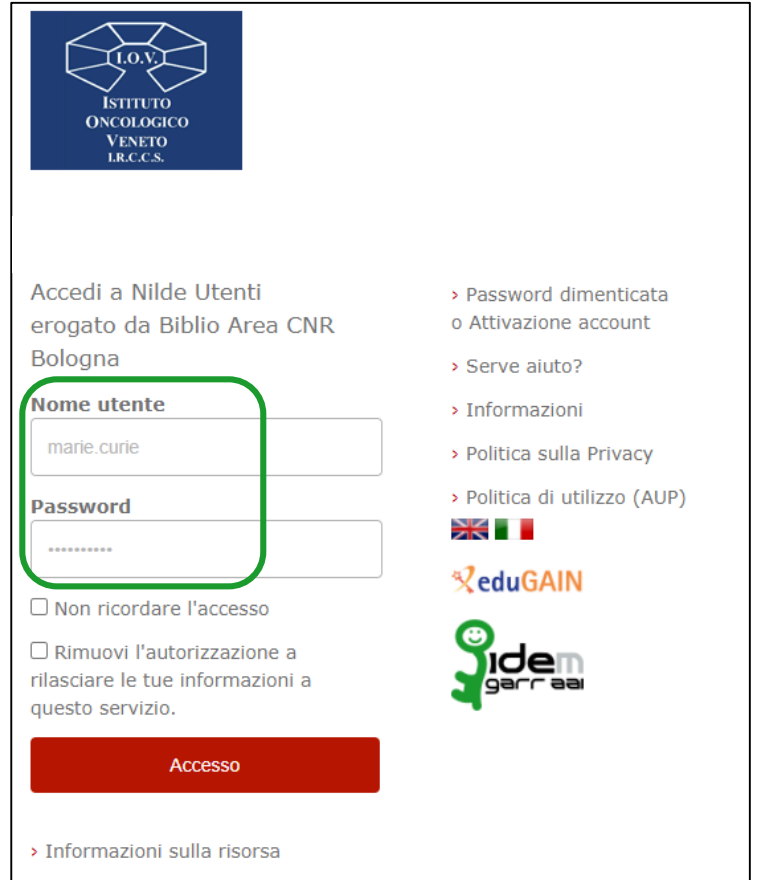

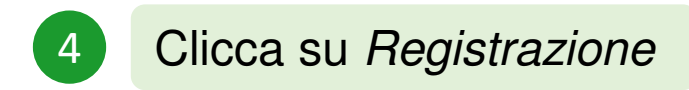

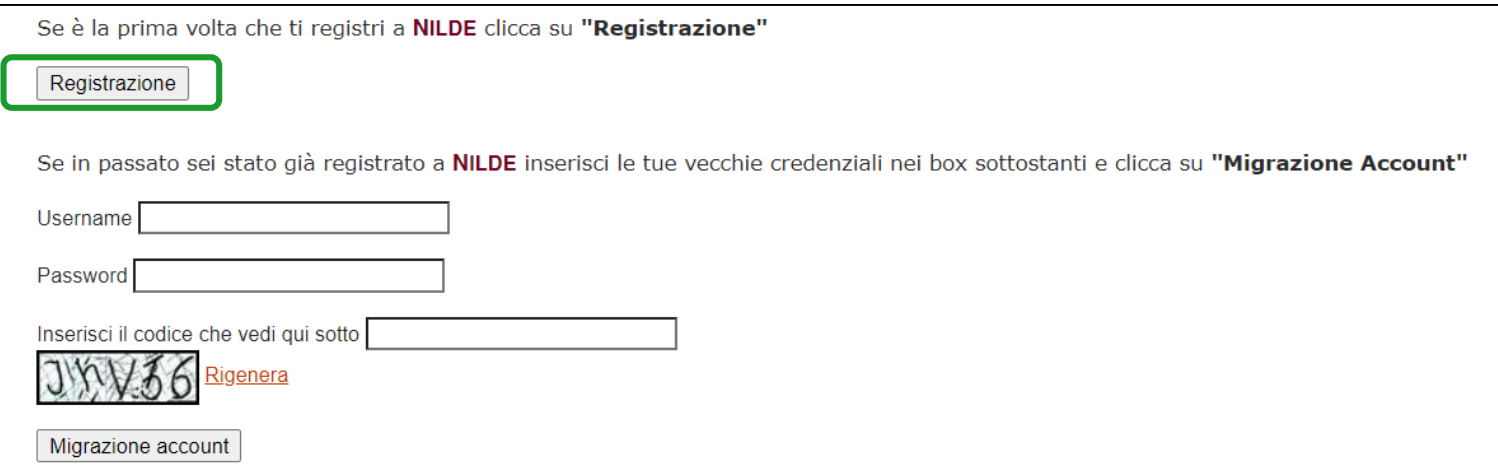

Scegli la Biblioteca IOV (l'unica che ti viene proposta) quindi clicca su *Prosegui*

5

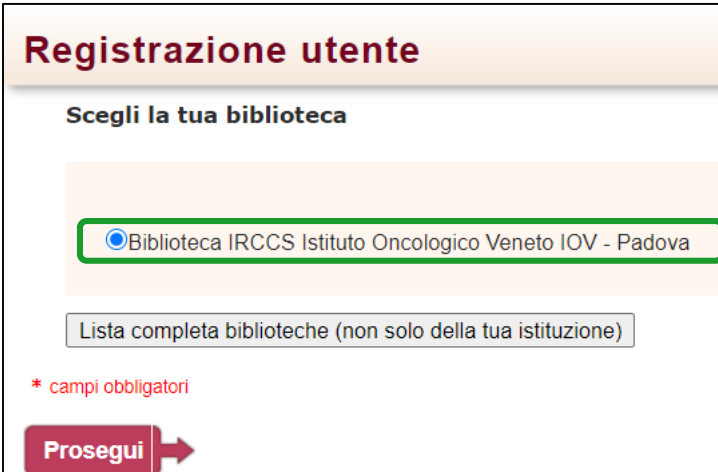

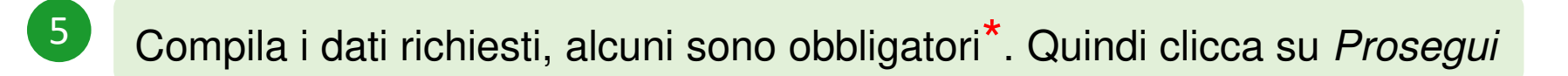

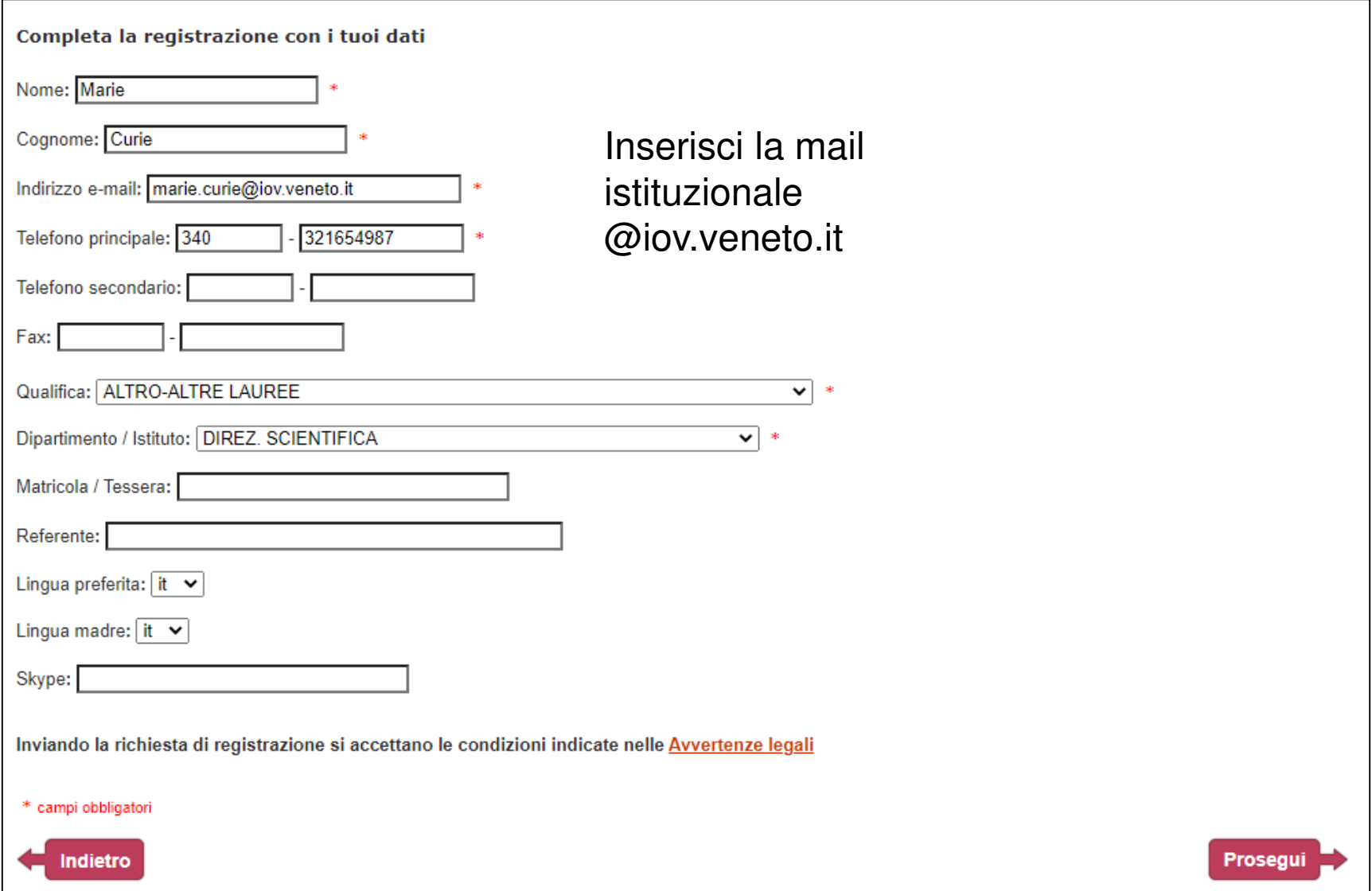

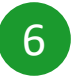

Una volta conclusa la procedura comparirà questo messaggio. Devi ora attendere che la Biblioteca ti autorizzi all'uso di Nilde

### Registrazione completata, il tuo account è stato creato

È necessario attendere che la biblioteca scelta abiliti il vostro account. Riceverete una mail di conferma dell'avvenuta abilitazione al servizio NILDE.

Username: marie.curie Password: ........ Nome: Marie Cognome: Curie Qualifica: ALTRO-ALTRE LAUREE Dipartimento / Istituto: DIREZ. SCIENTIFICA Lingua preferita: it Lingua madre: it

Biblioteca: Biblioteca IRCCS Istituto Oncologico Veneto IOV - Padova

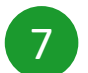

Dopo aver ricevuto la mail di avvenuta registrazione in Nilde ti sarà possibile accedere al portale con le credenziali IDEM, nella sezione *Login Istituzionale* <https://nilde.bo.cnr.it/index.php>

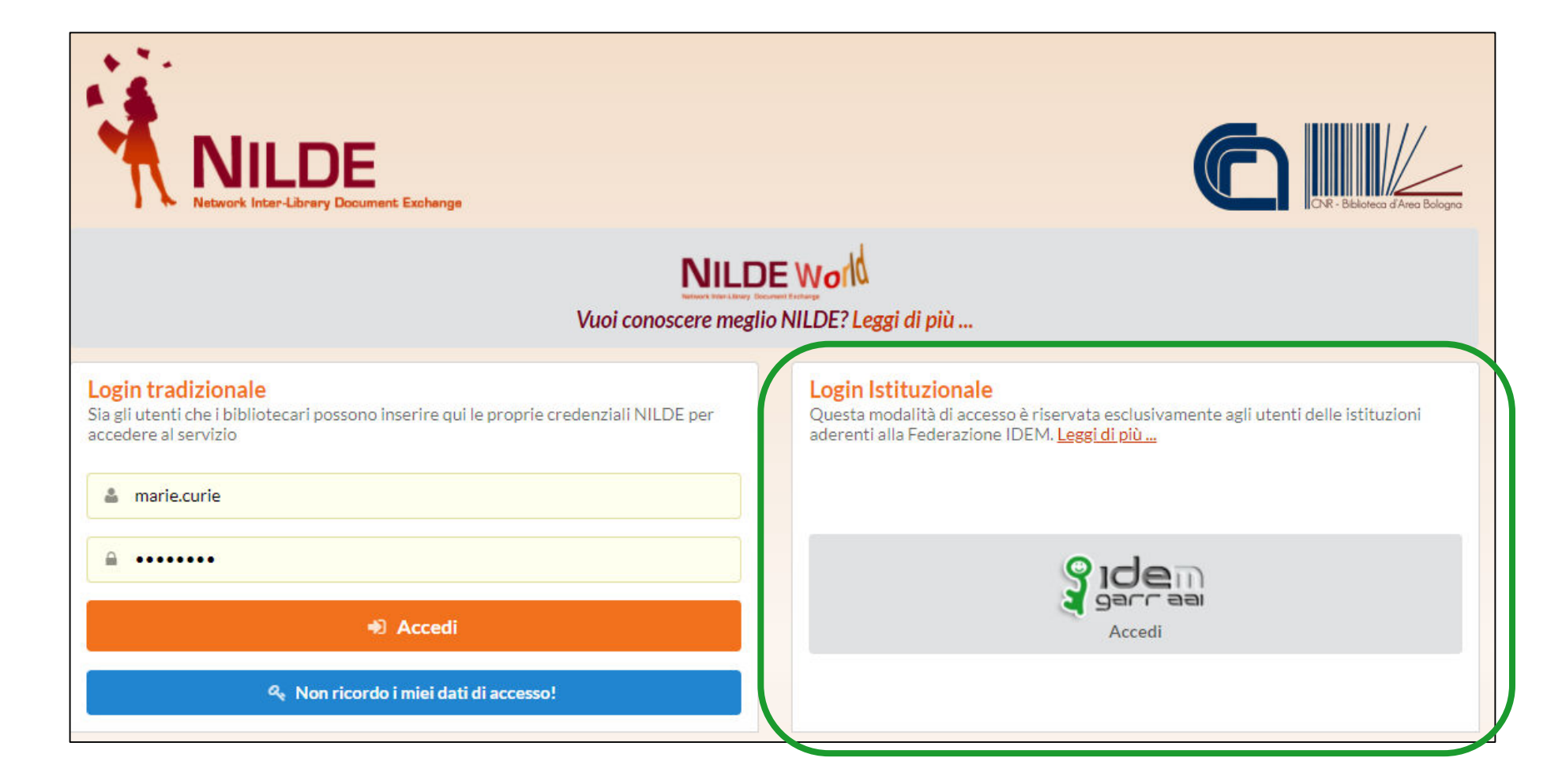